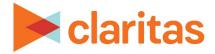

# **Actual Consumption Report**

# **OVERVIEW**

This document will take you through the process of creating an Actual Consumption report.

The Actual Consumption report analyzes the geographic concentration of imported customer consumption counts relative to the total households that reside within the analysis area.

# LOCATE THE REPORT

1. From the homepage, click on Reports.

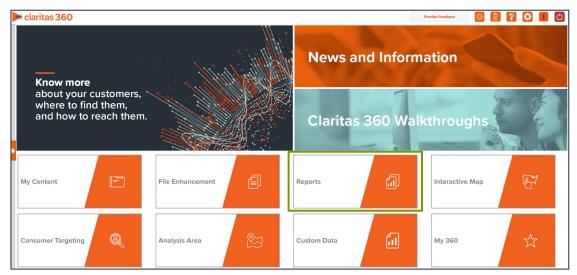

2. Select Segmentation Reports → Locator Reports → Actual Consumption.

# **SELECT REPORT INPUTS**

## Select Consumption Variable(s)

1. Select the customer consumption variable(s).

Note: Consumption variables are located in the My Data folder in a subfolder with the original file name, and will include 'Consumption' in the variable name.

| Select a Variable(s) |                                                            | ] |
|----------------------|------------------------------------------------------------|---|
| Q                    | Search Clear Selection Save List My Lists                  |   |
| > 🗀 My Data          |                                                            |   |
| 📏 🗋 Claritas Data    |                                                            |   |
|                      | Go to the Knowledge Center to view additional walkthroughs | _ |

Go to the <u>Knowledge Center</u> to view additional walkthroughs. Copyright © Claritas, LLC. All rights reserved. Confidential and proprietary.

## Select Analysis Area and Level of Detail

1. Select an analysis area.

Note: The selected analysis area must cover the same extent as the previously selected consumption variable.

| Select an Analysis Area                                                          |                        |           |          |    |
|----------------------------------------------------------------------------------|------------------------|-----------|----------|----|
| Select the geographic region (analysis area) in which you would like to analyze. |                        |           |          |    |
| Q                                                                                | Search Clear Selection | Save List | My Lists |    |
| 📏 🗀 My Analysis Area                                                             |                        |           |          | í. |
| Dunited States (US                                                               | A)                     |           |          |    |
| State (STA)                                                                      |                        |           |          |    |

2. Select the level of detail. The options are:

| LEVEL OF DETAIL            |                                                                                                    |  |  |
|----------------------------|----------------------------------------------------------------------------------------------------|--|--|
| LEVEL OF DETAIL DEFINITION |                                                                                                    |  |  |
| As Selected                | Creates individual columns for each analysis area in the selected order.                                     |  |  |
| Component                  | Creates individual columns for all the analysis area components you selected (State, County, ZIP Code, etc.) |  |  |

Note: The selected geography level must be either the same level contained in your actual customer consumption file or a geography level that is larger than what is contained in your file (so that the customer consumption can be rolled up to the selected level).

3. To include parent geographies in the report, set Include Parent Geographies to ON. When the Parent Geography pop-up window appears, click the Name and/or Code check box next to the parent geography(ies) that you want appended to the report.

| Include Parent Geographies ON |      |      |
|-------------------------------|------|------|
| Parent Geography Level        | Name | Code |
| Analysis Area                 |      |      |
| United States (USA)           |      |      |
| State (STA)                   |      |      |

## Select Sort Method

You'll be prompted to make the following selections:

| SORT/SUBTOTAL PROMPTS                       |                                                                                                |  |  |
|---------------------------------------------|------------------------------------------------------------------------------------------------|--|--|
| SORT/SUBTOTAL ADDITIONAL INFORMATION PROMPT |                                                                                                |  |  |
| Sort method                                 | Sets the method used for sorting your records.                                                 |  |  |
|                                             | The selected sort method will affect which of the remaining sort/subtotal options will appear. |  |  |
| Sort variable                               | This is the variable that the report will be sorted on.                                        |  |  |

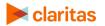

Go to the <u>Knowledge Center</u> to view additional walkthroughs. Copyright © Claritas, LLC. All rights reserved.

| SORT/SUBTOTAL PROMPTS                          |                                                                                                    |  |  |
|------------------------------------------------|----------------------------------------------------------------------------------------------------|--|--|
| SORT/SUBTOTAL ADDITIONAL INFORMATION<br>PROMPT |                                                                                                    |  |  |
| Sort measure                                   | This is the measure tied to the sort profile that will be used for the basis of sorting.                                                                          |  |  |
| Sort direction                                 | The options are ascending and descending.                                                                                                    |  |  |
| Subtotal method                                | Sets the method used for grouping the records into subtotals.<br>The selected subtotal method will affect which of the remaining<br>subtotal options will appear. |  |  |
| Number of Ranges                               | Sets the number of subtotal groups included in your report.                                                                                                    |  |  |
| Subtotal measure                               | Sets the measure that will be used for the basis of subtotaling.                                                                                                  |  |  |

1. Select a sort method. The options are:

| SORT METHODS     |                                                                                              |  |  |
|------------------|----------------------------------------------------------------------------------------------|--|--|
| SORT METHOD      | DEFINITION                                                                                   |  |  |
| None             | No sort applied.                                                                             |  |  |
| Row ID           | Sorts data according to row ID.                                                              |  |  |
| Row Name         | Sorts data according to name in alphabetical order.                                          |  |  |
| Report Selection | Displays additional options that allow you to sort data based on a specific profile measure. |  |  |

2. (Optional) If you selected Report Selection as the sort method, you'll be prompted to select a sort variable and sort measure.

Note: The list of available sort variables will be dependent on the profiles you selected in the previous Select Profile(s) prompt.

| Select a sort Variable |           |              |  |
|------------------------|-----------|--------------|--|
| Sales Consumption      |           |              |  |
|                        |           |              |  |
|                        |           |              |  |
|                        |           |              |  |
|                        |           |              |  |
|                        |           |              |  |
|                        |           |              |  |
| Select a sort Measure  | Demand/HH | $\checkmark$ |  |

#### 3. Select a sort direction:

| Select a sort direction |            |   |
|-------------------------|------------|---|
| Ascending               | Descending | ٢ |
|                         |            |   |

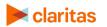

Go to the <u>Knowledge Center</u> to view additional walkthroughs. Copyright  $\bigcirc$  Claritas, LLC. All rights reserved.

4. (Optional) If you selected Report Selection as the sort method, you'll be prompted to select a subtotal method. The options are:

NOTE: If you want a themed map included in your report output, you must select a sub-total method and change the Include Map prompt to ON.

| SUBTOTAL METHODS   |                                                                                                    |  |  |
|--------------------|----------------------------------------------------------------------------------------------------|--|--|
| SUBTOTAL<br>METHOD | DEFINITION                                                                                                    |  |  |
| None               | No subtotal applied.                                                                                                    |  |  |
| Equal Ranges       | Groups areas (rows) based on the values of a specific variable –<br>Each subtotal group will have an equal minimum/maximum range<br>for the specified variable.                                                                                                    |  |  |
| Equal Records      | Uses basic division to group the number of areas (rows) equally – Each subtotal group will have an equal number of areas.                                                                                                    |  |  |
| n-Tile             | Distributes the total number of households in an area into equal<br>groups that are approximately equal, such as fourths or fifths.<br>Dividing data in equal portions ranks the analysis areas by<br>marketing potential, in groups showing the strongest to weakest. |  |  |
| Analysis Area      | Groups based on your selected analysis areas.                                                                                                    |  |  |

If you select the Equal Ranges or Equal Records subtotal method, you need to specify the following:

• Number of ranges: select your desired number of groupings

If you select the n-Tile subtotal method, you need to specify the following:

- Number of ranges: select your desired number of groupings
- Subtotal measure: select the desired measure to use for equal grouping

If you select the Analysis Area subtotal method, you need to specify the following:

• Display and calculate data for each duplicate geography. The options are:

| bor licate decoration methods |                                                                                               |  |  |  |
|-------------------------------|-----------------------------------------------------------------------------------------------|--|--|--|
| DUPLICATE<br>GEOGRAPHY METHOD | DEFINITION                                                                                    |  |  |  |
| Only Once                     | The report output will not contain any duplicate records (geographies).                       |  |  |  |
| In Subtotals Only             | The report output will contain any duplicate geographies in the subtotals, but not the total. |  |  |  |
| In All Totals                 | The report output will contain duplicate geographies in both the subtotals and total.         |  |  |  |

DUPLICATE GEOGRAPHY METHODS

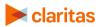

### **Add Additional Options**

1. To include a map in your report output, set Include Map to ON.

Include Map ON

2. Select a color scheme for your map and specify if you want to include labels.

| Select a color scheme | Claritas Standard Theme $\checkmark$ |
|-----------------------|--------------------------------------|
| Include Labels        | ON                                   |

#### **Specify Report Output Details**

1. Specify your report output type and enter the report name. Click Submit.

| Select an output type  |                                                                  |            |
|------------------------|------------------------------------------------------------------|------------|
| Excel                  | Interactive                                                      | $\bigcirc$ |
| Email delivery options |                                                                  |            |
| Do not send email      | Notify me when my report is complete     Send my files via email | $\bigcirc$ |
| Enter a Report Name    | Actual Consumption                                               |            |

# **REVIEW REPORT OUTPUT**

#### If Creating Excel Output

1. While the report generates, you can either wait for the report to complete or you are given the option to navigate away from the current page.

Note: If you move on to another task, your report output can be retrieved from My Jobs.

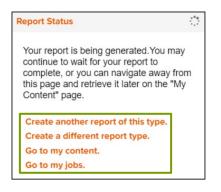

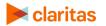

| # Home > My Jobs > Job Details > Job Export |                     |                                       |        |
|---------------------------------------------|---------------------|---------------------------------------|--------|
|                                             | Report Output (Exce | *)                                    |        |
|                                             | Actual Consumption  |                                       |        |
| Actual Consumption                          |                     | Analysis Area Builder                 | 77     |
| Re-run the same repor<br>selections         | rt using different  | Define prospective markets for future | 'e use |

2. After the report generates, click Report Output to view your report.

## If Creating Interactive Output

1. Once your report generates it will be displayed on the screen.

| View Map Parent Geography Sort/Subtotal Display & Edit Report Prompts Save Report Output Export Report Create Analysis Area Create Report Filter |            |            |             |       |        |       |             |              |       |             |         |             |
|----------------------------------------------------------------------------------------------------|------------|------------|-------------|-------|--------|-------|-------------|--------------|-------|-------------|---------|-------------|
| Analysis                                                                                                    | Analysis A | Sales      |             |       |        |       |             |              |       |             |         |             |
|                                                                                                    |            | Base Count | Base % Comp | Count | % Comp | % Pen | Actual Pene | Demand/Users | Index | Total Consu | % Share | Actual Cons |
|                                                                                                    |            |            |             |       |        |       |             |              |       |             |         |             |

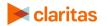